# KEER2022 | Diversities

### **How to upload your full paper with an accepted abstract**

- 1. Go to [www.conftool.com/keer2022](http://www.conftool.com/keer2022) and log in with your username and password.
- 2. Click on Your Submissions

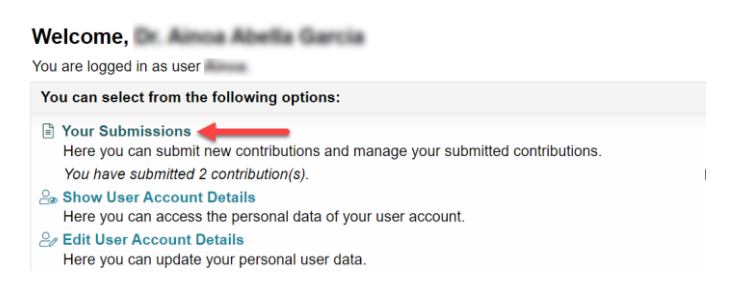

3. You'll find your abstract already copied under the Submission type **Full Paper Submission**

### P Your Submissions

Here you can submit new contributions and manage your submitted contributions.

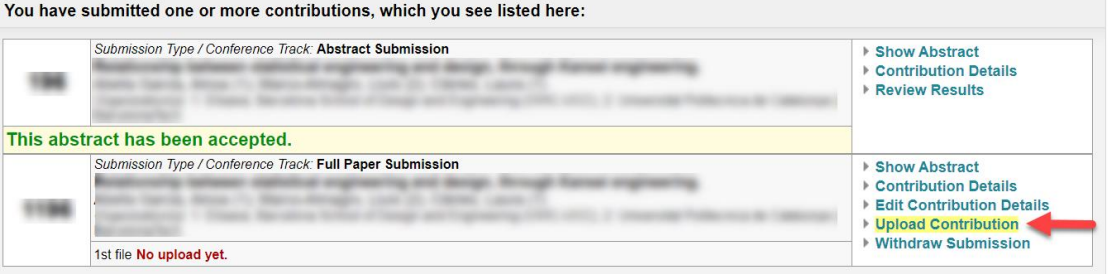

If you want, click on **Edit Contribution Details** to correct typos in your abstract, modify it according to reviewer's suggestion, add or remove an author, etc.

Click on Upload Contribution to upload your full paper. If you haven't done it before, you'll be asked to select from 1 to 4 topics. This is to assist in the reviewing process and programme creation.

# KEER2022 | Diversities

#### **Upload File(s)**

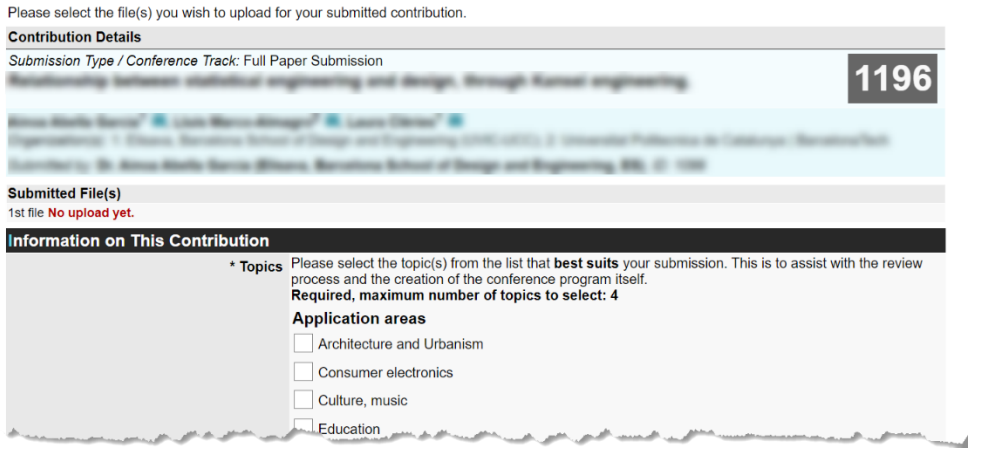

4. Finally, upload your full paper in pdf format. Please follow the instructions and template available at [www.keer.org/keer2022/submission.html.](http://www.keer.org/keer2022/submission.html)

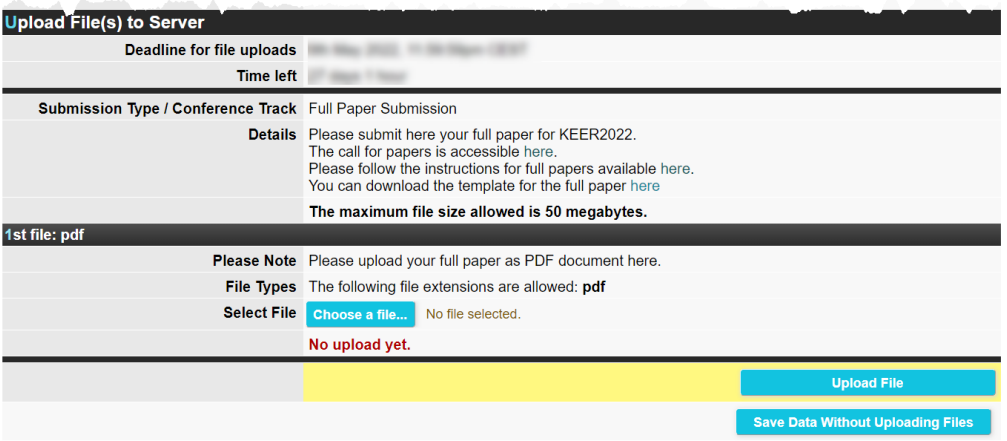

You can change the file you've uploaded as many times as you want until the deadline. To change the file, simply follow steps 3 and 4 again.

In case you have any doubts, feel free to write to [keer2022@event.upc.edu](mailto:keer2022@event.upc.edu)